## INDURFIN

## **FOR SPEKTRUM® SATELLITE RECEIVERS SETUP GUIDE**

Spektrum® is a registered trademark of Horizon Hobby, LLC

**1.** Solder the Rx Extension cable to the board.

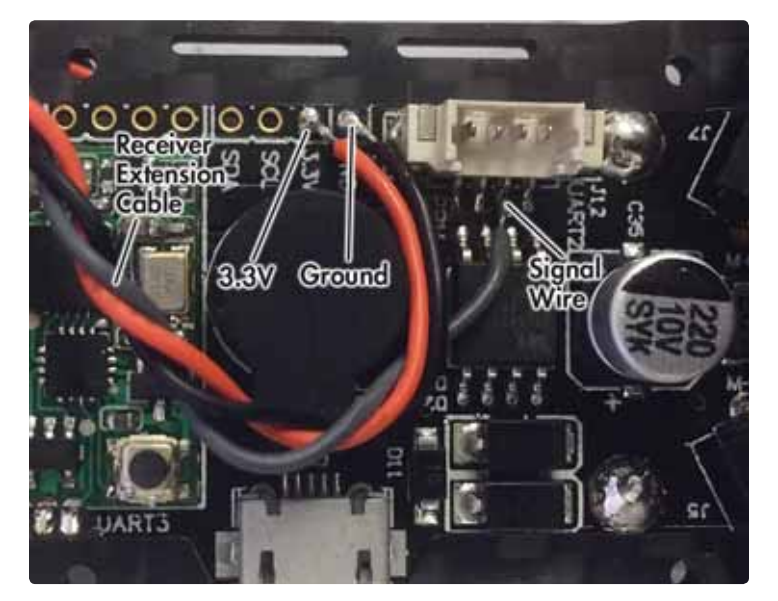

**2.** Connect the control board to **Betafl ight** and open the **Ports** page. Turn on the Serial Rx switch for UART2 and turn off the Serial RX switch for UART3. (Yellow switches are "ON".)

Click on the **Save and Reboot** button before leaving this page.

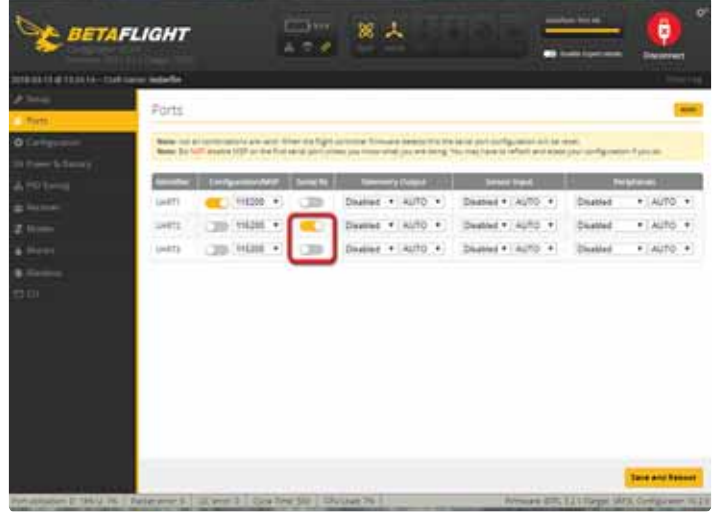

**3.** Open the **Configuration** page and set the Receiver Mode to Serialbased receiver. The Serial Receiver Provider should be SPEKTRUM1024 if using a DSM2 Rx. Select SPEKTRUM2048 if using a DSMX Rx.

RISE

Click on the **Save and Reboot** button before leaving this page.

**JEEIDERS** 

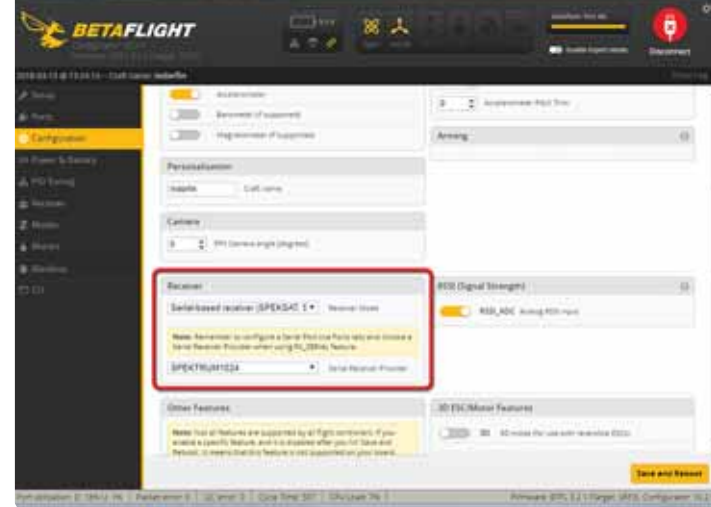

**4.** Open the **Receiver** page. Click on the **Channel Map** window and select the **SPEKTRUM…receiver type** from the drop-down menu.

Click on the **Save** button before leaving this page.

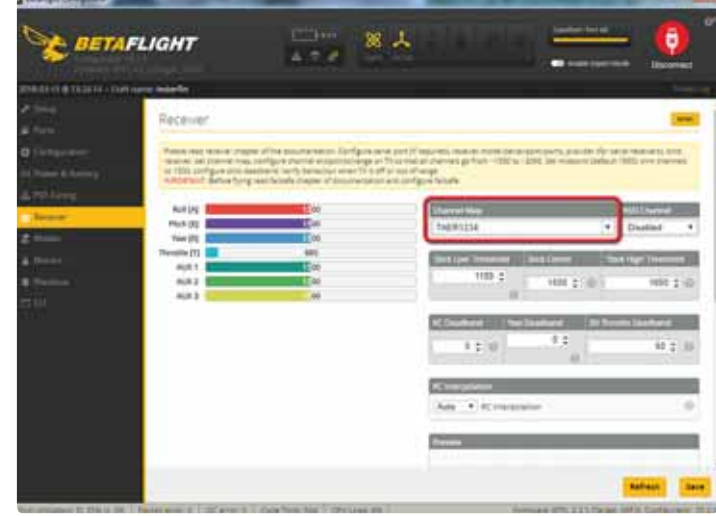

**5.** Open the **CLI** page and type the appropriate text in the command box to put the satellite Rx in "Bind Mode".

If using a **DSMX Rx**, type: **set spektrum\_sat\_bind=9**

If using a **DSM2 Rx**, type: set spektrum sat bind=4

Tap the **ENTER** key to save the setting.

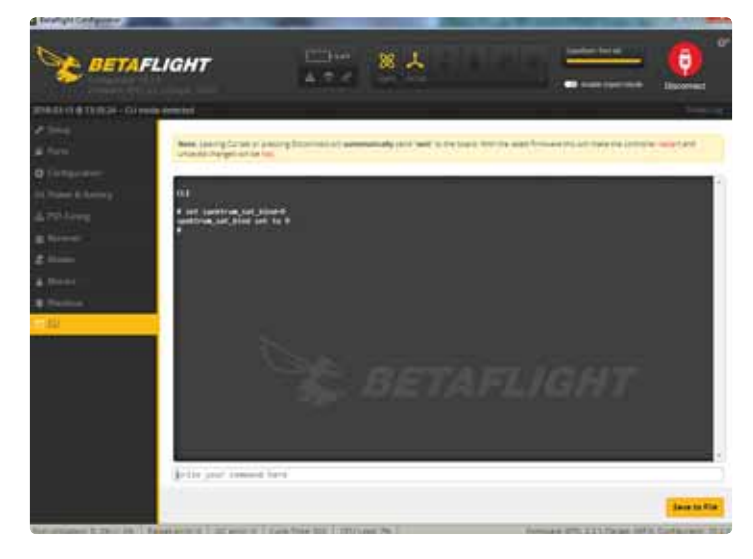

**6.** After the Flight Controller has rebooted, unplug the USB cable. Wait a few seconds and re-connect it to the control board. The LED on the receiver will start flashing to indicate that it is now in "Bind Mode".

Turn the transmitter on while holding down its bind button. The LED on the receiver will stop flashing when it is bound to the transmitter. When the LED is steady, turn the transmitter off and back on.

Open the Receiver page. Verify that inputs from the control sticks and any switches that have been set up are being displayed.

**7.** Note the lowest value of the throttle and set the **Stick Low Threshold** 10 units higher. If the throttle will not go below 1100, the travel setting in the Tx should be changed to allow a setting close to 1050.

**BETAFLIGHT** 

Click on the **Save** button before leaving this page.

**8**. After verifying that all stick and switch inputs are being received, go back to the **CLI** page. Type: **set spektrum\_sat\_bind=0** and tap the ENTER key to exit the Rx "Bind Mode".

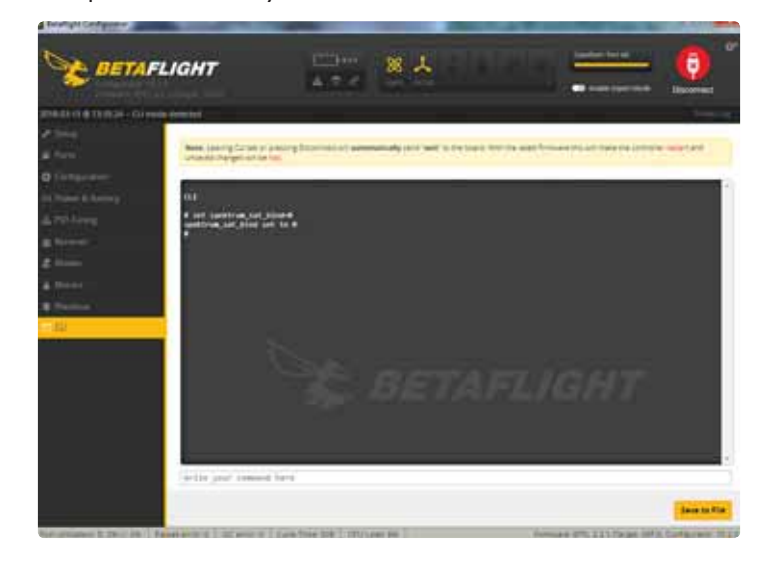

**Please follow these steps to test the controls (from page 16**  of the Indorfin instruction manual). One or more channels may need to be reversed in the Tx to properly control the Indorfin.

- 1. Remove the props from the Indorfin.
- 2. Open the Betaflight Configurator app.
- 3. Connect the Indorfin to the PC with a micro USB cable.
- 4. Connect the flight battery to the Indorfin.
- 5. Go to the Receiver page.
- 6. Select the appropriate Channel Mapping option. The graphs for roll and yaw channels should move to the right when the sticks are moved to the right. The graphs for the pitch and throttle channels should move to the right when the sticks are moved up. The movement of the virtual model can also be used to verify the correct control inputs are being received.
- 7. Arm the motors by holding the left stick in the lower right corner. After the Indorfin beeps, advance the throttle and verify that all 4 motors are spinning. Disarm the motors by holding the left stick in the lower left corner.
- 8. Push the flight mode switch toward the back of the transmitter (stability mode). The channel 5 graph (aux1) should be to the right.

If all the controls are responding correctly, unplug the Indorfin, disconnect the battery and install the props.